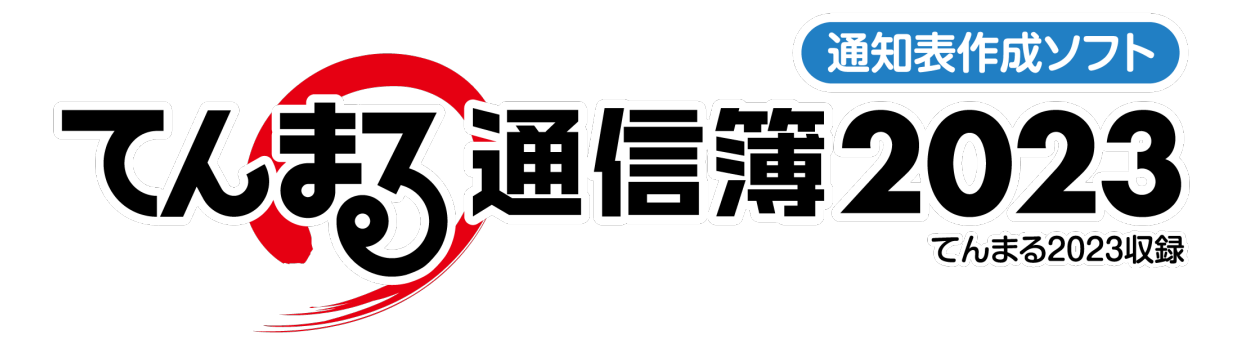

# 使用のてびき

## ■指導要録資料 要録書式編■

経年管理する帳票の書式編集を行う方に向けた内容です。 標準搭載の指導要録資料を使用する場合は書式編集の必要はありません。

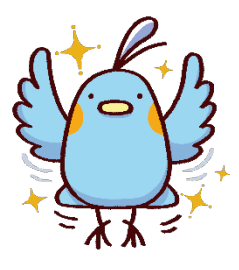

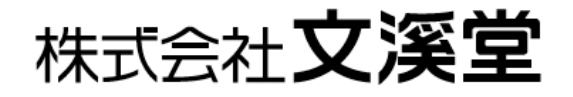

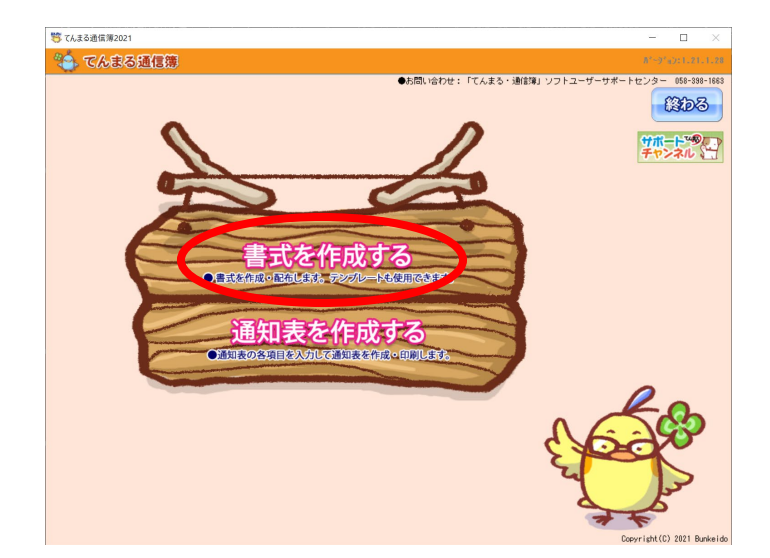

#### ●指導要録の書式作成画面を開く

・指導要録書式を編集するには,Ctrl+Alt を押しなが ら「書式を作成する」をクリックします。すると指導 要録書式の様式1と様式2の書式を選択できます。こ れらを選択して編集するか,新規に書式を作成するこ とができます。

※既存の書式を編集する場合,名称を変更しないと再 インストール時に初期の書式で上書きされてしまい ます。編集する場合は必ず名称を変更してください。

### 【書式に関する詳細な説明】

てんまる通信簿の DATA フォルダ内には「PARAM2」 と「PARAM3」というフォルダがあり,前者は通常の 通知表書式,後者は指導要録書式が保管されます。通 常「書式を作成する」で編集できるのは PARAM2 の書 式ですが,Ctrl+Alt を押しながら書式作成画面を開く とき,PARAM3 の書式を編集することになります。

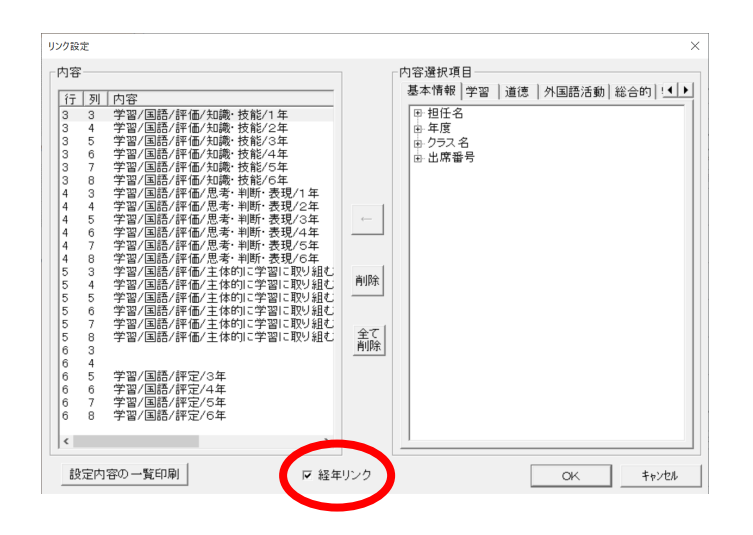

#### ●経年リンクを設定する

・指導要録書式の編集では,通常のリンクのほか「経 年リンク」を貼ることができます。リンク設定を開い て経年リンクのチェックを入れると,内容選択項目が 変わります。ここで設定したリンクでは,ログイン中 のクラスデータだけでなく,過去の学年のデータも表 示できます。

経年リンクでは学期の階層は存在せず,すべて年間デ ータのリンクです。

てんまる 使用のてびき 指導要録作成編

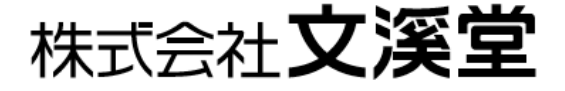